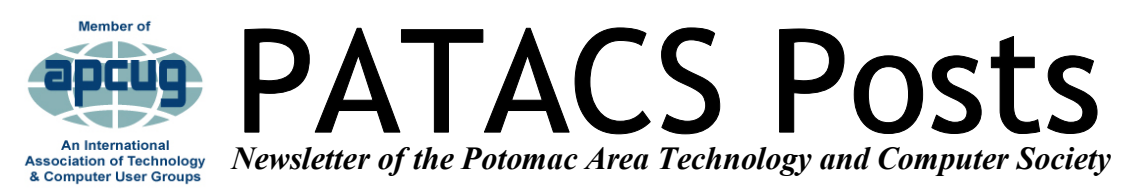

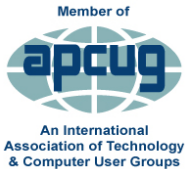

### **MAY 2019** *WWW.patacs.org* **<b>Page**

### **Newsletter Changes By Kathy Perrin, Editor Editor(at)PATACS.org**

The front page will be reserved for articles submitted by our own members. For a greater variety in each newsletter, articles longer than three pages will be included in more than one newsletter.

The meeting information will be placed on a following page. We will also include links to worthwhile articles. Often we would like to include an article, but there can be copyright issues. In this way, we can include the link so our members can have benefit of the information.

Contact me with a link or suggestions of article topics. Often members have excellent information, but do not enjoy writing. If you prefer, I would be happy to interview you and write up an article for you. We all enjoy the articles more when they are written by our own members,

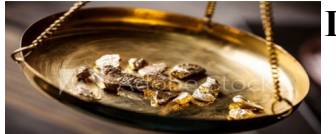

### **Dig For the Gold In Product Manuals By Gabe Goldberg**

Once upon a time, tech-

nology products and gadgets came with printed manuals, sometimes quite elaborate. Hard as it may be for youngsters to believe, manuals often weighed several pounds and

spanned many shelf inches. Continued Page 2

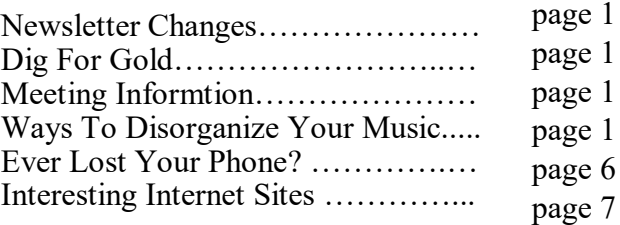

### **Meeting Information: Page 6 EVER LOST YOUR PHONE?? 3rd Saturday, May 18 1:00 PM**

**Six Ways To Disorganize Your Music On Android Phones Part 3 of a 3-articles series By John Krout, PATACS member** 

This is the third article in the 3-article series on this topic. This article presumes you have read the Part 1 and Part 2 articles recently. Part 1 discusses the nature of metadata called ID3 tags in music files, and symptoms associated with missing ID3 tag info and malformed ID3 tag info.

Part 2 specifically discusses the use of Swiss File Knife, a freebie utility program, to identify songs containing the ID3 tag text TRACKNUMBER=0, which causes some grief in the Android 8 operating system and the Google Play Music (GPM) app for that OS.

In the prior articles of this series, I did *not* mention any symptom for the lack of an album name ID3 tag value in a FLAC song file. After I wrote Part 1 and Part 2, I realized there might be some song files for which I did not create that ID3 tag for TRACKNUMBER or any of the other three ID3 tags indexed and displayed

Continued Page 2

 $\mathbf 1$ 

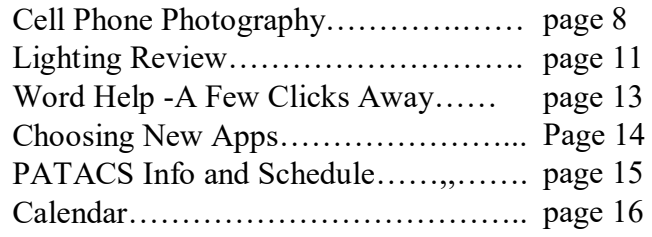

### Page 2 **PATACS Posts** MAY 2019

Dig For the Gold In Product Manuals continued from page 1:

Those days are long gone. Most purchases now include nothing more than a "Quick Start Guide", often just pictures without words or a few paragraphs repeated in too many languages to count.

One gripe about Apple's iPad/iPhone (both of which I otherwise quite like!) is that they come with a small playing-card size insert that doesn't say much more than "Turn it on and have a nice day". And my new big-screen Samsung TV came with bare-bones instructions adequate to get it working but worthless for exploring its full functions. The same is true for my otherwise wonderful Asus router. OF COURSE more information is available - the TV has a 100+ page manual built in and Apple/ Asus have abundant information online for their products. So manuals can be viewed on screens - on the TV, on iPad/iPhone, computer, Kindle.

But reading on-screen is often much less convenient than in printed form. Decent manuals come with indexes and it's inconvenient bouncing on screen between search terms (even hyperlinked) and text; task-related text is often more than fits on a screen; tasks can require referring to multiple pages; pages can be annotated for future reference and used as checklists. And good luck reading a manual on the device it describes --say, a TV! -- while trying to follow its instructions.

So I generally grit my teeth and print -- or pay to have printed -- product manuals at time of purchase. Then I can browse them at leisure for features and refer to them to solve problems. It helps to learn the products faster and is one less thing to worry about when faced with problems.

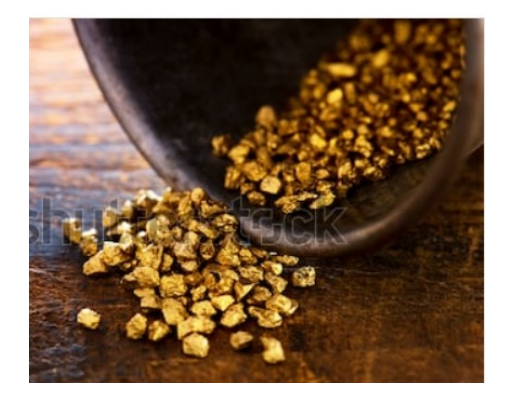

Six Ways To Disorganize Your Music On Android Phones continued from page 1:

This article describes how I developed an automated way to identifiy song files lacking certain ID3 tag values, using the same freebie software tools that I introduced in Part 2, Swiss File Knife. This is another case of finding needles in my haystack of 1,500+ song files.

I needed a method to identify FLAC song files lacking one or more of the four ID3 tag values needed by the Google Play Music (GPM) app.

The most pressing need is to identify song files lacking the album name ID3 tag info, because I could not find an easy way to use the GPM app on my smart phone to identify such song files.

The first step was to identify ID3 text prefixes for tags. These text prefixes are part of the ID3 tags which are present in FLAC song files. In part 1, I mentioned that each track number value ID3 tag has the prefix TRACKNUMBER=. I used the Windows software called wxHexEditor , which I described in Part 1, to look at a fully tagged FLAC song file. I saw the following ID3 tags prefixes in the FLAC song file:

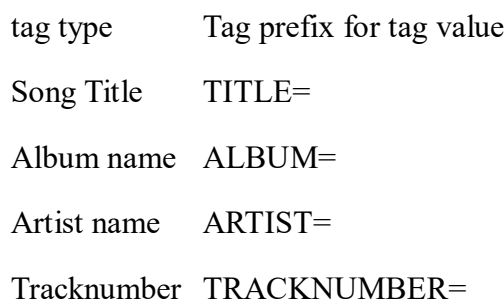

It turns out that each tag value appears immediately after each tag prefix. So, for instance, I own an audio CD by

The Beatles called Abbey Road. The second track on the CD is titled Something. The complete ID3 tag prefixes *and values* appearing in that FLAC song file are:

Continued Page 3

tag type Tag prefix and example tag value

Song Title TITLE=Something

Album name ALBUM=Abbey Road

Artist name ARTIST=The Beatles

Tracknumber TRACKNUMBER=2

Secondly, while using Swiss File Knife (sfk192.exe) to search FLAC song files for tracknumber values containing a leading zero, as described in part 1, I observed that the sfk192 program output lists both FLAC files in which the specified ID3 tag prefix is found, and FLAC files in which the specified ID3 tag is *not* found.

Here's the method for recognizing both ID3 tag cases, not found and found, in sfk192.exe output.

If a specified ID3 tag is not found, then the song file name has the phrase **"0 hits"** next to it.

If a specified ID3 tag is found, then the song file name has the phrase **"1 hits"** next to it.

Also as mentioned in Part 2, the output of the sfk192 application is quite verbose, literally 100 lines per FLAC song file containing the specific ID3 tag. I decided I could live with big output files, because the output files are temporary and the files help me quickly identify FLAC song files lacking an ID3 tag. And big is relative: each output file is smaller than many FLAC song files.

Sfk192 is a DOS executable, not a Windows executable. In Part 2, I explained how to start the DOS command window.

### **Identification of music files lacking specific ID3 tags**

Here's how I used sfk192 to identify FLAC song files lacking any one of the four ID3 tags.

In particular, here is the command to identify FLAC song file lacking the ID3 ALBUM tag prefix:

=skf192 replace –pat /ALBUM=/ALBUM=/ -dir . –file .flac

Recall that the sfk192 replace command literally acts strictly as a search command so long as you do not add the command line option forcing text replacement in files. If you add that option to the command line, then the command performs both search and replacement. **There are Good Reasons**  *not to do the replacement for ID3 tags*, basically because the replacement changes the total length of the ID3 tags without changing the ID3 tag header that specifies the length of ID3 tag prefixes and data. So the replacement makes the tags inconsistent with the header. We use the two-part pattern specifier /ALBUM=/ALBUM=/ to specify text to search for, between the first and second / characters, and text to replace, between the second and third / characters. Those two text sections happen to be identical. The second part of the pattern specifier is actually irrelevant since we are not using sfk192 to replace anything, merely to find matches for the first pattern. To check FLAC song files under the Beatles directory, for instance, I used the Change Directory command to move there:

cd C:\users\john\music\flac\beatles

Then I used the sfk192 command with the option to save sfk192 output in a file. That output redirection option appears in bold below:

skf192 replace –pat /ALBUM=/ALBUM=/ -dir . – file .flac **> albumcheck.txt**

Likewise, I I used sfk192 to check for the other three ID3 tags, and sent each output to a separate file:

skf192 replace –pat /TITLE=/TITLE=/ -dir . – file .flac > titlecheck.txt

skf192 replace –pat /ARTIST=/ARTIST=/ -dir . – file .flac > artistcheck.txt

skf192 replace –pat /TRACKNUMBER=/ TRACKNUMBER=/ -dir . –file .flac > tracknumbercheck.txt

Continued Page 4

## Page 4 **PATACS Posts** MAY 2019

Ultimately, I wanted to run this group of four sfk192 commands repeatedly, and I also wanted to avoid having to type all the commands repeatedly. Typing invites typos, and commands with typos either do nothing or do somthing other than what we want them to do.

### **Writing and using Batch files**

The DOS window provides that capability using a type of file called a *Batch file*, which simply means a file containing a batch of DOS commands. To create a batch file, place the DOS commands in a text file. Windows Notepad is a good tool for that purpose. Store the text file on disk, and then rename the file to change the file extension from .TXT to .BAT.

I named the batch file ID3check.bat, and I stored it in the C:\Tools directory. That is the same directory I created for placement of the Swiss File Knife executable file. And it happens that the DOS window uses the PATH environmental variable, described in Part 2, for finding batch files.

The ID3check.bat file contains:

sfk192 replace -pat /TITLE=/TITLE=/ -dir . file  $f$ lac  $>$  titlecheck.txt

sfk192 replace -pat /ALBUM=/ALBUM=/ -dir . -file .flac > albumcheck.txt

sfk192 replace -pat /ARTIST=/ARTIST=/ -dir . file .flac > artistcheck.txt

sfk192 replace -pat /TRACKNUMBER=/ TRACKNUMBER=/ -dir . -file .flac > tracknumbercheck.txt

I could also add the skf192 command to check for TRACKNUMBER=0, which I introduced in Part 2.

To run the batch file in the DOS window, I typed two preliminary commands in the DOS window:

Add C:\tools to the PATH file, as described in Part 2.

Add C:\tools to the PATH file, as described in Part 2.

CD to the directory I want to check, as described above.

This practice enables me to run a quick check for ID3 tags after adding an album or two to my music file collection.

Or I can start in the Artist directory and check all the albums and songs for that artist.

Or I can start at the very top of the FLAC music file directories and check every last song file, new or old; that takes far longer but gives me the most info on ID3 tags not present in FLAC song files.

To execute the batch file, in the DOS window type its name *without the extension .BAT*:

ID3check

Keep in mind that my collection includes than 1,500 FLAC song files.

When I used this batch file after I Cd'd to c:\user\john\music\flac, so that the batch file checked every one of the songs, the batch file took about 45 minutes to complete. And each .txt file contained more than 9 megabytes of text.

Yes, as I mentioned, sfk192 is *verbose*.

However, the end result was just what I hoped for: it was VERY easy to identify song files not containing the text prefixes. Here is how I did that.

I opened the file artistcheck.txt in Windows Wordpad. In Wordpad, I searched for the phrase "0 hits". Recall that I observed that sfk192 used that phrase for FLAC song file names not containing the search text.

It turned out that the artistcheck.txt file did not contain any text matching "0 hits". That meant I had already added an ID3 tag for artist to every one of the 1,500+ FLAC song files.

Continued Page 5

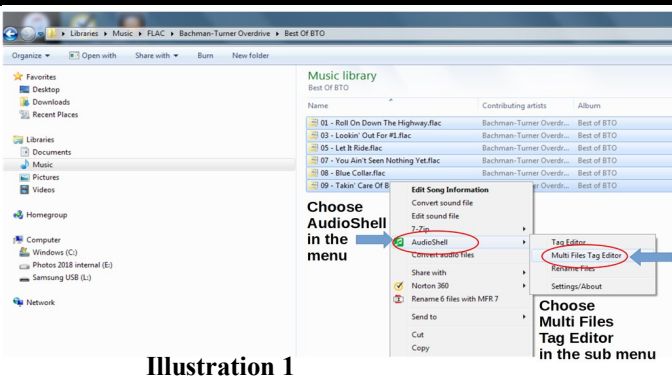

The other three .txt output files showed I still had roughly twenty FLAC song files for which I had to add ID3 tag values. Only about six lacked both song title and track number ID3 tags. Those six song files from anthology albums including songs performed by various artists.

After adding the necessary ID3 tag values to the FLAC song files lacking tags, using the AudioShell Tag editor software as described in Part 1, I think that I have repaired something like 99% of the problems in ID3 tag values.

When you run such a batch file, remember to delete the output files before you copy the new album or new artist to your phone's music directory.

The potential remaining problems in the ID3 tag values in my FLAC song files are not absent ID3 tags but *misspellings of ID3 tag values*. Fortunately, misspellings do NOT make the song files invisible or mis-indexed. At worst, artist name misspelling force two versions of the artist name to show up in the GMP app artist index. So far I have found only one case where the two different spellings appeared side by side in the artist index displayed by the GPM app; because of that, I could spot the misspelling easily.

AudioShell provides a way to minimize the likelihood of misspelling for artist name and album name. It is called the *mutli-file tag editor.* Here is how I use it. When I add an audio CD to my collection of FLAC files, I highlight all the FLAC song files in the album directory, and then rightclick. This caused the popup menu to appear. As described in Part 1, I chose AudioShell in that

menu, which cases the AudioShell sub menu to appear. When two or more files are highlighted, the AudioShell sub menu includes another choice, called *Multi Files Tag Editor*, as shown in **Illustration 1 (Left Column).** 

When the Multi Files Tag Editor choice is selected in the sub menu, the menus disappear and the Multi Files Tag Editor dialog window appears, as shown in **Illustration 2 (See Below).**. In this dialog window, place a checkmark by each tag forwhich a consistent tag value is to be applied to all

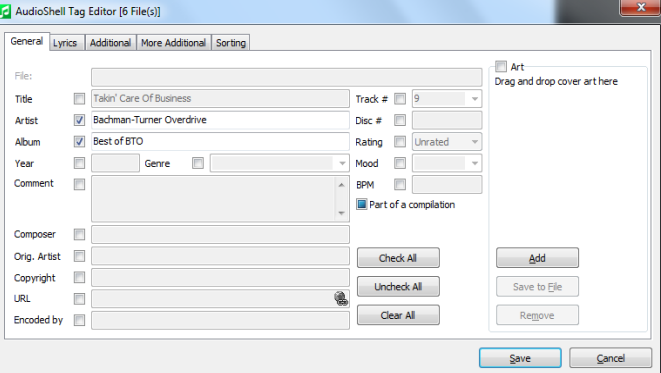

the highlighted song files. Those checkmarked fields become active. Then type in the values in those checkmarked fields, and click on the bottom button labeled Save. That causes the dialog window to close. The most widely used such ID3 tags are Artist Name and Album Title. Those two fields have consistent values in every song for almost all of my audio CDs. In the Illustration I checkmarked both of those ID3 tag names.

Typically, for a new album, after I use and close the Muti Files Tag Editor, I leave the same song files highlighted and start the normal Tag Editor, as described in the Part 1 article, so I can add the song tile and track number values for each individual song.

The investment of my time and thought in this effort will continue to pay off as my collection of FLAC song files grows. I can run the ID3check batch file in the future, just to seek if I have somehow skipped ID3 tag data for any song files I add in the future.

And now you can too.

## Page 6 **PATACS Posts MAY 2019**

### **OPCUG/PATACS JOINT MEETING Saturday, May 18 1 PM 3rd Saturday Osher Lifelong Learning Institute Tallwood, TA1 4210 Roberts Road, Fairfax, VA 22032-1028 [Fairfax Meeting Info, Maps](https://www.patacs.org/fairfaxmeetings.html)**

**[Agenda / Meeting Info](https://www.patacs.org/pdf/satmtginfo_190310.pdf)** May 18th, 12:45 PM [https://zoom.us/](https://zoom.us/j/519103813) [j/519103813](https://zoom.us/j/519103813) or Zoom Meeting ID: 519 103 813 [Using Zoom](https://www.patacs.org/pdf/jk_joinzoommtg-2.pdf)

I don't always lose my cell phone. But when I do, it's on silent.

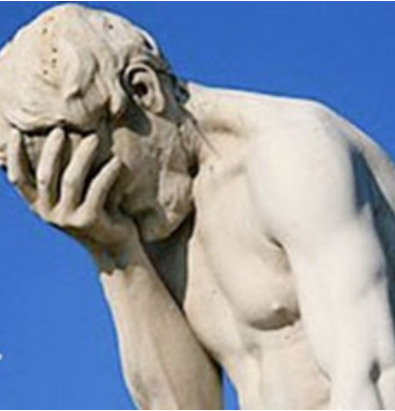

# **Lost Your Phone ?? Presented by John Krout**

At this presentation you will learn some simple steps you can take in advance to help you find your lost or misplaced smart phone. this is important for at least two reasons. first, smart phones are costly to replace.

Second, many of us keep a lot of valuable personal info on smart phones. For example, not only are my kids identified in my phone, but my phone includes two email apps configured to access my email accounts, a payment app configured to use my credit card, and a cash transfer app configured to transfer money from my checking account.

Finding a misplaced phone quickly can be a great relief! The good news is that both android phones and iphones have built in features which you can

enable so that you can use a web site to see the location of the phone on an online map. you will see a demo of those web sites during the presentation. Additionally, the web sites let you take various actions such as ringing the phone so you can hear it. If your phone is stolen, your first defense is to enable the lock screen on your smart phone. Various unlock options are supported, some more secure, some less secure. You may find all of them to be less convenient than an insecure phone, and you will learn a way to ease that inconvenience too. If, instead, your phone is found by a good samaritan, you can also use the phone screen to provide info so that person can contact you. You will see examples on my Android phone and iPhone screens.

### **Learn in 30 Displaying Mobile Devices Using Zoom Presented by Stan Schretter**

Demonstrating Mobile device operations and apps during OLLI classes has never been fully supported with the Windows PC used at OLLI. Approaches using the docucam or direct cable connections typically have produced unsatisfactory results. Recently Stan has started to use Zoom to display the mobile screen onto the PC and hence into the projector display. This approach seems to provide both high quality displays and sufficient bandwidth to follow rapid movement in the mobile screen.

### **A demonstration of cell phone photo technology will be part of this presentation.**

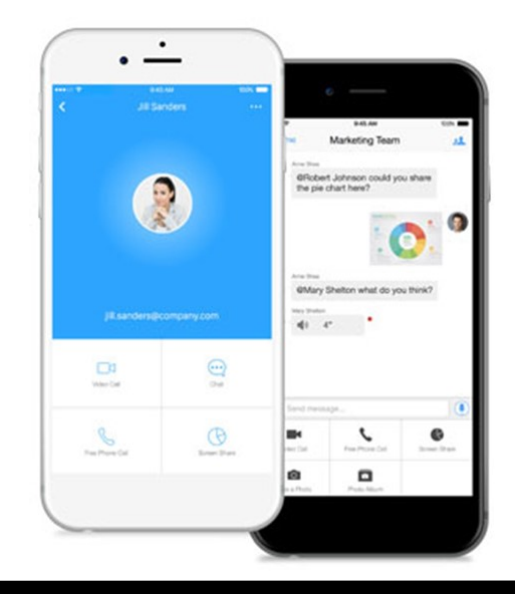

**www.patacs.org**

### **Interesting sites to visit on the Internet**

**By Nancy Preffitt, Member, Interactive Computer Owners Network, MO The ICON Newsletter www.iconusersgroup.org mphillip1.mary (at) gmail.com**

### **SPAM BLOCKER THAT WORKS?**

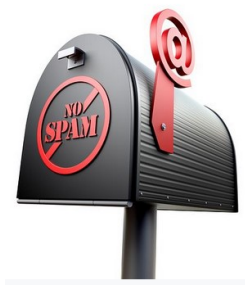

Spam has become a real nuisance for all of us who have phones. It's worse on our house phone than the cell and for those of you who use cells exclusively, it must be the same nightmare. I just ran across Truecell which can allegedly block calls, show you spam before you answer, and even chat. It's free and lets you find out who's behind that unknown number. Just copy and paste the number to the search bar embedded in the app. There's a lot of potential good with the app and maybe it really does work well . The Federal efforts have been a flop! Download it from the Play Store and see what you think. [https://play.google.com/store/apps/details\?](https://email.fatcow.com/atmail/parse.pl?redirect=https%3A%2F%2Fplay.google.com%2Fstore%2Fapps%2Fdetails%3Fid%3Dcom.truecaller) [id=com.truecaller](https://email.fatcow.com/atmail/parse.pl?redirect=https%3A%2F%2Fplay.google.com%2Fstore%2Fapps%2Fdetails%3Fid%3Dcom.truecaller)

If you'd like to record your encounters with the police (or anybody) on your IPhone read this article from Kim Kommando to see if you want to do it: [https://www.komando.com/happening](https://email.fatcow.com/atmail/parse.pl?redirect=https%3A%2F%2Fwww.komando.com%2Fhappening-now%2F495606%2Fiphones-can-easily-be-turned-into-a-bodycam-)[now/495606/iphones](https://email.fatcow.com/atmail/parse.pl?redirect=https%3A%2F%2Fwww.komando.com%2Fhappening-now%2F495606%2Fiphones-can-easily-be-turned-into-a-bodycam-)-can-easily-be-turned-into -a-[bodycam](https://email.fatcow.com/atmail/parse.pl?redirect=https%3A%2F%2Fwww.komando.com%2Fhappening-now%2F495606%2Fiphones-can-easily-be-turned-into-a-bodycam-)-to-record-police

### **KEEP UP WITH WHAT'S HAPPENING**

I've talked about police/fire radio apps in the past, but this seems a bit different. It confused me a bit, but maybe you can figure it out. Scanner Radio, a free app for both Apple and Android gadgets, gives you instant access to 5,300 police and fire department scanners, emergency responder feeds, weather radios and more You aren't limited to your local area, but can listen to many other places. [https://](https://email.fatcow.com/atmail/parse.pl?redirect=https%3A%2F%2Fplay.google.com%2Fstore%2Fapps%2Fdetails%3Fid%3Dcom.scannerradio) [play.google.com/store/apps/details\?](https://email.fatcow.com/atmail/parse.pl?redirect=https%3A%2F%2Fplay.google.com%2Fstore%2Fapps%2Fdetails%3Fid%3Dcom.scannerradio) [id=com.scannerradio](https://email.fatcow.com/atmail/parse.pl?redirect=https%3A%2F%2Fplay.google.com%2Fstore%2Fapps%2Fdetails%3Fid%3Dcom.scannerradio)

 **WHAT EXACTLY HAPPENS WHEN I TURN ON MY COMPUTER?**  We all turn on and off our computers without thinking much about it. Hit the button and the screen lights up and the programs become viable and we do whatever. If you'd like to understand the process, read this How-To Geek article that explains it very nicely. [https://](https://email.fatcow.com/atmail/parse.pl?redirect=https%3A%2F%2Fwww.howtogeek.com%2F398493%2Fwhat-exactly-happens-when-you-turn-on-your-computer%2F) [www.howtogeek.com/398493/what](https://email.fatcow.com/atmail/parse.pl?redirect=https%3A%2F%2Fwww.howtogeek.com%2F398493%2Fwhat-exactly-happens-when-you-turn-on-your-computer%2F)-exactlyhappens-when-you-turn-on-your-[computer/](https://email.fatcow.com/atmail/parse.pl?redirect=https%3A%2F%2Fwww.howtogeek.com%2F398493%2Fwhat-exactly-happens-when-you-turn-on-your-computer%2F)

P. S. – I just learned something! At the top of one of these articles (I was on Firefox) I noticed a little box that said "Toggle Reader View f-9". Hmm … never noticed that before. I poked the F9 button and, magically, the page turned into an ad free, nicely arranged page that was much easier to read than dodging ads and videos and such! Did you know about that?

## **USEFUL LINKS**

**How to create, edit, and format images in Excel https://www.pcworld.com/article/3389141/how-to-create-edit-and-formatimages-in-excel.html** 

### **From Ray Parker:**

Shodan Lets You Search For Things You Shouldn't Find Online -Gizmodo, Australia **[https://www.gizmodo.com.au/.../shodan](https://www.gizmodo.com.au/.../shodan-lets-you-search-for-things-you-shouldnt-find...%0d)-lets-you-search-for-things-you-shouldnt -[find...](https://www.gizmodo.com.au/.../shodan-lets-you-search-for-things-you-shouldnt-find...%0d)**

## Page 8 **PATACS Posts** MAY 2019

**Cell Phone Photography By Dick Maybach, Member, Brookdale Computer User Group, NJ www.bcug.com n2nd (at) att.net**

Most cell-phone camera photos have little lasting value, making their quality unimportant. However, these cameras are rapidly improving, and more people are using them on vacations and at important events. It now becomes important to take the care to make their pictures worth showing, meaning you must now better understand your camera and its software. The quality of your photos depends more on your photographic skills than on your camera. Good photographers take good pictures regardless of their equipment, and those with limited ability take poor ones regardless of how much money they spend or the tonnage of gear they carry. Dedicated cameras can take better pictures, but they are usually kept safe at home, while our cell phones are almost always with us.

The first step is to recognize the limitations of cell phone cameras.

• Their shapes make them difficult to hold steady, especially while making adjustments.

• They have tiny sensors, making low-light photography difficult at best.

• They reside in pockets and purses, and their exposed lenses quickly become dirty.

• Their lenses are simple with fixed apertures and focal lengths.

Taking good pictures requires learning to compensate for these limitations.

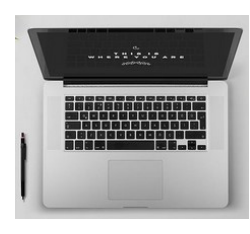

Cell phones' small display screens hide many sins. Develop the habit of transferring every image to a PC, whose large, high-resolution monitor allows you to see what you've captured, warts and all. Mov-

ing pictures to a PC also makes them available to image processing software and frees the limited storage space in your phone. Simple changes, such as cropping, exposure correction, and noise reduction, can make large differences.

You hold a conventional camera against your face with both hands. The viewfinder has optics Continued Page 9

that make the image appear to be about a meter from your eye, and there is an adjustment to compensate for aging vision. Compare this to a cell phone that you hold at arm's length where its screen if often in direct sunlight. Clearly, the latter is subject to a lot more twitching, and using a

selfie-stick makes this worse, creating blurry photos, especially in dim light. To minimize this hold your phone with both hands and release the shutter with a dedicated button (often one that controls the volume) rather than jabbing at the screen. Bend your arms so that your elbows are pressed

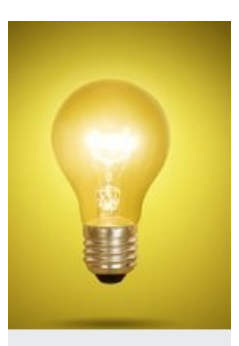

against your waist or are resting on a table if you are sitting. In dim light, rest the phone against a solid object if possible. If your near vision is limited, hold the camera at arm's length to make adjustments, but pull it closer to take the picture.

Tap the screen on the point where you want the camera to set its focus and exposure, otherwise it will make a choice.

The result could be a sharply focused, well exposed shrub in the foreground and an overexposed blur in the background barely recognizable as the Leaning Tower of Pisa. If your subject is moving, set the camera to take a sequence of pictures; you'll throw most of them away, but you may capture the moment you want. Also consider a sequence when photographing a group; you'll have a better chance to catch everybody's eyes open. Always squeeze the shutter button rather than jab at it; the latter jerks the camera. Taking a photo sequence means the timing is not important, so even here you can be gentle with the shutter.

The best compensation for a small sensor is to have plenty of light when you take the picture. You can sometimes achieve this my moving so

the light source is behind you; certainly try to avoid back-lit subjects. Another approach is to limit the exposure sensitivity, which the camera sets by adjusting its ISO, although not all photo apps and phones allow this,. For my phone, ISO values above a few hundred produce very noisy images, which even capable photo processing software can't correct. Once you limit the ISO, you will find you have long exposure times, which means you now must place the camera on a solid support to reduce the shake. You probably also want to delay the exposure, so that it takes place a few seconds after you press the button, giving you time to ensure the camera is steady. Again, not all camera apps have this feature.

Carry a clean, soft cloth or a packet of lens cleaning paper and use it often to clean the lens. Also, keep in mind that the lens is right at the surface of the case and has no shade. You may have to use your hand to keep sunlight from striking it directly. Let's see now, you are holding the phone with one hand, operating the controls with another, and shading the lens with a third, while all the time trying to hold it steady. A shutter delay may help, but some thinking may be better. Perhaps you can stand in the shade or ask someone to cast a shadow on your camera.

your subject. If you can't, then take the picture does have more detail. The simple lens is always set for wide-angle pictures; it achieves a telephoto effect by throwing away the outer portions of the image. As a result, you should avoid using the camera's zoom feature, instead move closer to

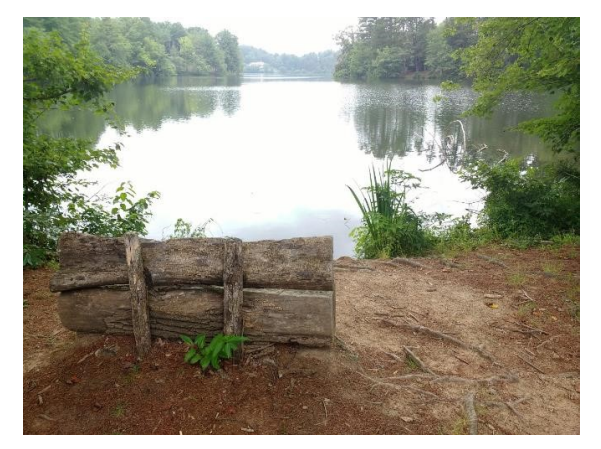

Figure 1. Image in Wide-angle Mode.

at wide angle and throw away the unwanted portion of the image with processing software after you move it to your PC. This gives you more flexibility on what you choose in include in the finished photo. Figure 1 shows a picture taken in normal (wide-angle) mode.

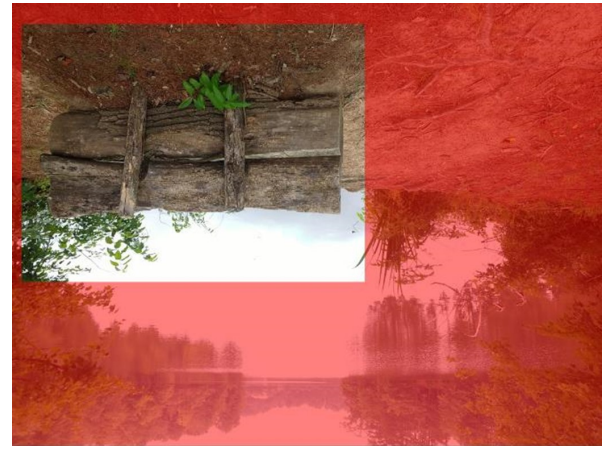

Figure 2. A Zoomed Image.

Figure 2 shows the same image taken using the zoom feature. The camera throws away the portion of shown in red; however it processes the image so that it has the same number of pixels before it stores the file. If you enlarge two images of the same scene, one wide-angle and one zoomed (you'll of course have to magnify the wide-angle one more), you will see that both have about the same resolution, meaning the added pixels in the zoomed image have not improved its quality. Now do the same experiment, but instead of zooming, move closer to your subject, and you'll find that the latter image

Finally, be aware that unlike a dedicated camera, a cell phone camera has a fixed aperture; it controls exposure only by adjusting the ISO and exposure time. As a result, you have little control of the depth-of-field. However, because a cell-phone camera has a small sensor, its depthof-field is large, making it a concern only when you are very close to your subject.

shows the default display for Moto Camera, the Most photo apps have features you can use to improve your pictures. Figure 3 (following page) photo app applied with my Continued Page 10

 $C_{\alpha+1}$ 

## Page 10 **PATACS Posts** MAY 2019

Motorola phone. Note the rule-of-thirds guide lines, which help to compose your photo. A common technique is to locate the main subject at one of the intersections. Some apps give you a choice of several such composing aids. Note also the yellow icon around the subject, which appears because I tapped the screen there to create a focus and exposure point. This app also allows you to adjust the exposure by moving the white spot around the icon circle. The other visible controls are (on the left) set manual or automatic mode, set the delay, control the flash, take a high-dynamicrange photo, and (on the right) select movie, still, or panoramic mode, and switch between the front and back cameras. The large white button on the right is the on-screen shutter release.

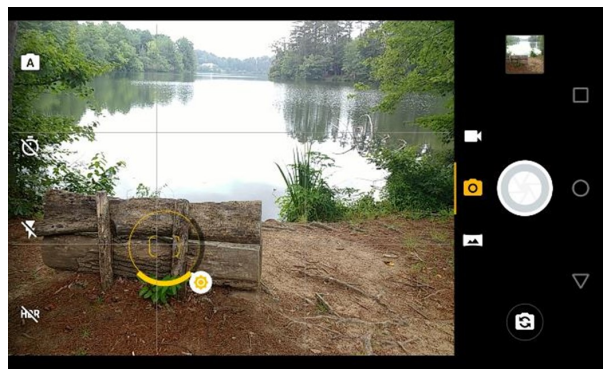

Figure 3. Moto Camera Display.

Surprisingly, I found the photo app supplied with my phone (available from the Play Store as Moto Camera) to be the one I use most often. It allows for adjusting the focus, white balance, shutter speed. ISO, and exposure, includes an exposure delay, high-dynamic-range (HDR), panoramas, and can disable the flash. It doesn't allow photo sequences, and I use Open Camera for this feature.

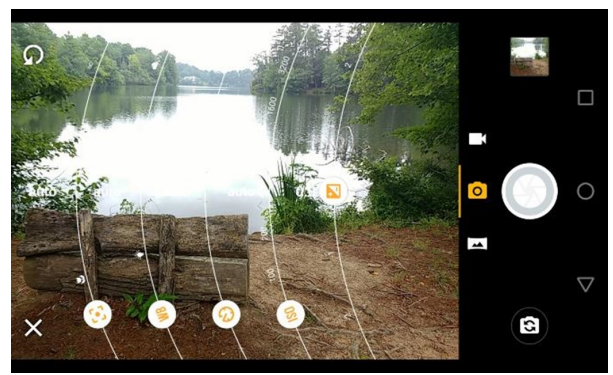

Figure 4. Moto Camera in Manual Mode.

 cept for exposure compensation, a white dot at the Ĩ Figure 4 shows the manual mode of Moto Camera, which allows considerable flexibility. The controls are, from left to right: focus, white balance, shutter speed, ISO, and exposure compensation. You move the white circles to make adjustments. Exbottom of its arc means that adjustment is automatic.

sures and combine them with the goal of showing Many apps offer high dynamic range (HDR) where they take several photos at different expodetails in both the very bright and the very dim areas. In my experience, it is very difficult to obtain acceptable HDR results, even with a professional camera and high-quality photo processing software. The results with a phone camera and its app software are often disappointing, but you have nothing to lose by trying. The technique won't work on moving subjects; even leaves moving in the background will cause problems. Some apps, for example Open Camera (available from the Play Store), have a dynamic range optimization (DRO), which processes the shadow and highlight areas differently in a single image. This works for moving subjects and I've found the improvement often approaches that using HDR. Open Camera will also save the individual images it combines into an HDR one, which enables you to use your PC processing software and perhaps get better results than with the app's software.

The capabilities of a photo app depend on the version of Android under which it runs and on what features the vendor has enabled. To get everything you need, you will have to experiment and probably install more than one photo app.

We can summarize this discussion as follows.

• Hold the camera firmly with both hands and use a dedicated button to release the shutter and squeeze rather than jab at it.

• Brace your elbows and in low light rest the camera on a firm support. Consider using a shutter delay to reduce camera jiggle.

Continued Page 11 • Minimize using the zoom feature but take your pictures at wide angle.

• Always select the focus point.

• Keep your lens clean, and shade it from direct sunlight.

• Look at your images on a large, high-resolution monitor.

• Experiment with camera apps to find those that best suit you and your phone.

With a little care and practice you can take surprisingly high-quality photos with your cellphone camera, often

approaching those from dedicated cameras and far surpassing those from cameras of just a few years ago.

With a little care and practice you can take surprisingly high-quality photos with your cellphone camera, often approaching those from dedicated cameras and far surpassing those from cameras of just a few years ago.

### **Freshly Squeezed Reviews: With An Ever So Light Bias By Frank Petrie, YMP Now**  \*\*\*\*\*\*\*\*\*\*\*\*\*\*\*\*\*\*\*\*\*\*\*\*\*\*\*\*\*\*\*\*\*\*\*\* \*\*\*\*\*\*\*\*\*\*\*\*\*\*\*\*\*\*\*\*\*\*\*\*\*\*\*\*\*\*\*\*\*\*\*\*\*\*\*\*\*\*\*\*\*\*\*\*\*\*\*\*\*\*\*\*\*\*\*\*

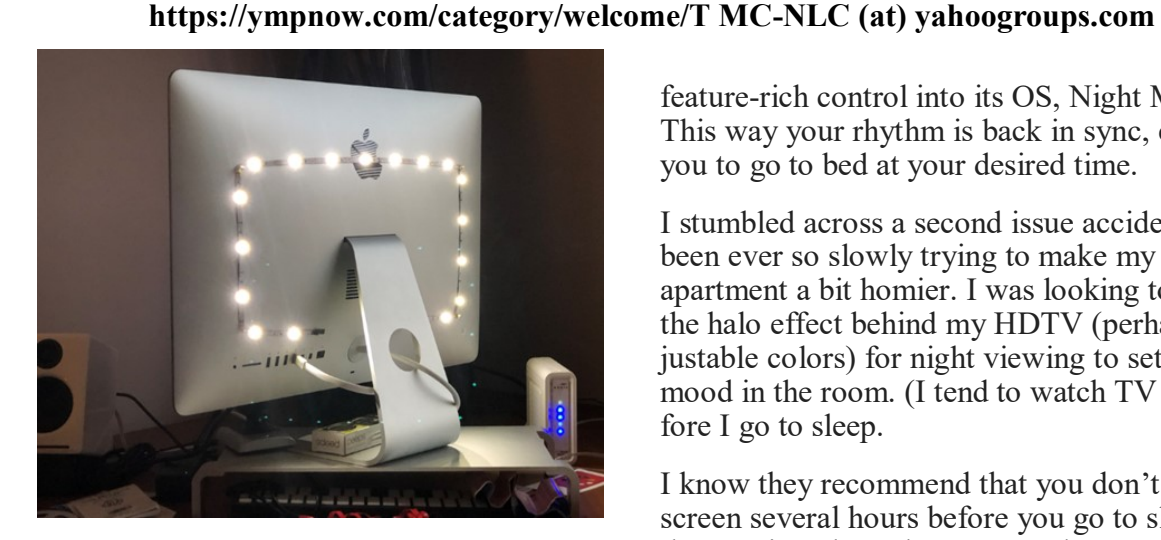

Instead of looking at the sky, friends, or trees, we now spend an inordinate amount of time staring at screens: smartphones, computers, or HDTVs.

As has been known for a while now, this can affect you biologically in a couple of ways. First, the glare of a screen is harsh on your eyes and can lead to eye strain, causing some damage. Another known problem is that we know that the color of light projected by our screens is about the same color temperature as daylight. Staring at a screen at night tricks your mind into believing it is daytime. This results in throwing out of kilter your circadian rhythm. You can't fall asleep easily because your mind doesn't believe it's time to get some rest.

Several apps (like [Flux]) have been released over the years to remedy the later, changing your screen's color temperature to reflect nighttime (eventually Apple incorporated a less feature-rich control into its OS, Night Mode). This way your rhythm is back in sync, enabling you to go to bed at your desired time.

I stumbled across a second issue accidentally. I've been ever so slowly trying to make my studio apartment a bit homier. I was looking to achieve the halo effect behind my HDTV (perhaps in adjustable colors) for night viewing to set a relaxed mood in the room. (I tend to watch TV in bed before I go to sleep.

I know they recommend that you don't look at a screen several hours before you go to sleep but then again, when I have I ever done anything healthy?) I found that this effect was called Bias Lighting. As I started reading how to achieve this, I came across several articles which explained that it wasn't only something nice to look at but there was a substantially beneficial reason for doing this.

You know how your eyes, even with proper color temperature, can become affected when viewing any of your screens at night? This has to do with the surroundings you're viewing your screen in.

If the screen is brighter than the lighting in your environment, this will cause your retinas to dilate, causing eyestrain, burning, and fatigue. Type in your search engine Bias Lighting for a detailed description of what occurs.

So, what is the solution in this instance?

Continued Page 12 Ironically, Bias Lighting can reduce much of the problem, the same thing I was going to do to add

## Page 12 **PATACS Posts** MAY 2019

a little class to my apartment. You've no doubt seen this before. Most of the time you see it creating various colored halos around a TV's perimeter. The effect is created by lacing LED strips around the back of the monitor.

But you can reduce your eyestrain even further. I did a bit of research on this and what I learned was that white light (6500K degrees Kelvin) is the most effective way of reducing strain.

I found this an interesting concept and first tried it out by placing my desk lamp behind my iMac while typing one night. I was surprised at how much more comfortable it was working on the computer! Even with using only a desk lamp the impact was immediately noticeable.

You can spend an arm and a leg, even buying a high-end TV with Bias Lighting built-in, You can purchase kits with remote controls that will cost you around USD \$100., you can purchase IKEA puck lights. or purchase less expensive yet effective DIY kits. Or think outside of the box and design your own solution..

As is usually the case, [Amazon]([https://](https://www.amazon.com/) [www.amazon.com\)](https://www.amazon.com/) is a good place to start getting

### **Continued From Page 5—Six Ways To Disorganize Your Music On Android Phones**

PONDERING THE FUTURE Now I wonder about this scenario: When I buy another phone, and literally put 1,500+ song files onto the new phone in one massive copy & paste from my computer, how long will the indexing take on the phone? Might there be bugs in the indexing process on the phone? Certainly the Android 8 indexing failed on track number values beginning with zero, and the Android 7 indexing did not fail in that same situation.

I am at least 12 months or so away from buying a new smart phone. So far, my Samsung Galaxy S7, a much older design than the current top of the Galaxy line (Galaxy S10 as of April 2019), is good enough. So I many wait an extra year or two. The prices of the newly introduced smart phones are not declining. But sometimes the price of the current version declines when a newer model gets introduced. I am not the only serious music collector out there who puts a

a feel for what is out there. I found a company that makes Bias Lighting strips in various lengths that would be powered by my monitor's USB plug. They're called [Luminoodle][\(https://](https://powerpractical.com/collections/luminoodle-interior-lighting) [powerpractical.com/collections/luminoodle](https://powerpractical.com/collections/luminoodle-interior-lighting)interior-[lighting\)](https://powerpractical.com/collections/luminoodle-interior-lighting) from [Power Practical] [\(https://powerpractical.com\)](https://powerpractical.com/) They make exterior lighting as well but what I wanted was interior lighting. The cost was roughly USD \$10.00.

Now that I've installed the LEDs on the back of my iMac and pronounced it a resounding success, it's now on to the HDTV and see if that has the same effect. You can power your HDTV's Bias Lighting also via USB port. Or you can get a system that you plug into an outlet.

I recommend that you start small at first. Buy an inexpensive set up for your computer and see if it has the same effect on you. If you're happy with the results, then move on from there.

If you received a desktop computer over the holidays, I would highly recommend that you buy an inexpensive set up and give it a bash. Your eyes will most definitely thank you for it.

substantial number of songs on an Android smart phone, and not the only one who keeps a backup of the song files on a computer. Content is King, and backups are essential. I hope these techniques help all those folks whose music collections on Android smart phones and tablets matter to them.

Software Products mentioned in this article:

Swiss File Knife: [https://sourceforge.net/](https://sourceforge.net/projects/swissfileknife/) [projects/swissfileknife/](https://sourceforge.net/projects/swissfileknife/) wxHexEditor: [https://sourceforge.net/projects/](https://sourceforge.net/projects/wxhexeditor/) [wxhexeditor/](https://sourceforge.net/projects/wxhexeditor/) AudioShell: [https://www.softpointer.com/](https://www.softpointer.com/AudioShell.htm) [AudioShell.htm](https://www.softpointer.com/AudioShell.htm)

About the author: John Krout is a former president of The Washington Area Computer User Group (WAC), one of the predecessor clubs of the Potomac Area Technology and Computer Society (PATACS).

### **Help is Only a Few Clicks Away in Word By Nancy DeMarte, 1st Vice President, Sarasota Technology User Group, FL STUG Monitor www.thestug.org / ndemarte (at) verizon.net**

 $B \quad I \quad \underline{U} \sim ab \quad x, x$ File Format Painter Insert Home Clipboard  $\overline{12}$ Font Cut Format Painter (Ctrl+Shift+C, Ctrl+Shift+V) Copy Like the look of a particular selection? You Paste can apply that look to other content in the  $\mathcal Y$  Format Painter document. Clipboard  $\overline{\mathbb{F}_2}$ To get started: 1. Select content with the formatting you like 2. Click Format Painter this tool, as shown here 3. Select something else to automatically apply the formatting Help FYI: To apply the formatting in multiple places, double-click Format Painter. ← ··· Search help  $\Omega$ (?) Tell me more 2. On the Home tab, click Format Painter 尼 File Home X Cut SF Format Painter Clipboard The pointer changes to a paintbrush icon.  $O$  Add section breaks  $\times$ **Actions** >H Insert Page Section Breaks ¥ double-click Format Painter. ) Insert Page Break 4. To stop formatting, press ESC. Add Text  $\frac{1}{2}$  Show Line Numbers

Sometimes we need help with performing a task in Word, like how to add section breaks to a page. On the right end of the ribbon's Tab row is a small magnifying glass followed by **"Tell me what you want to do."** Click this sentence and type a short phrase, like "Add section breaks." Press Enter to open the box at left.

> Word and some other Office applications also provide help with content. If you are unsure about the spelling of a word, for instance, right click the word and click **Smart Lookup** which appears in the dropdown menu. The results include correct spelling, definition, synonyms, and other information about the word from Wikipedia.

These are only some of Office Help tools located within the related application. Some older versions of Word may not contain all of these, which may be one reason to update to a newer version. Office 2019 is already released for the business version and will soon be available for home users. It will contain more recent tools than Office 2016 or prior versions.

A new addition (above) which provides more extensive help is the Help tab on the ribbon, which may only be available in the subscription version of Office, Office 365. Here is what the Help tab offers

File

?

Help

Home

Support

Contact Feedback Show

Help

Insert

 $\approx$ 

Help

magnify mag-ni-fy ['magna fi] <

verh

7 Get Help on "Add section breaks"

1. make (something) appear larger than it is. especially with a lens or microscope.

Synonyms: enlarge, boost, enhance,

maximize, increase, augment, extend, expand, amplify, intensify, heighten, deepen, broaden, widen, dilate, blow up

"the camera's zoom mode can magnify a

See more search results for "Add section breaks"

magnifying (present participle)

certain area if required"

Antonyms: reduce

# 3. Use the brush to paint over a selection of text or graphics to apply the formatting. This only works once. To change the format of multiple selections in your document, you must first  $\blacktriangleright$  $\blacktriangleright$

Design

What's

Training New

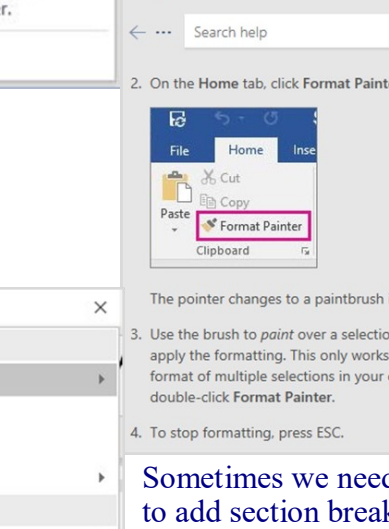

An example would be Format Painter, located on the Home tab on the left end of the Word ribbon. To learn the function of Format Painter, move your mouse pointer over its name on the ribbon, but don't click. You will see the keyboard commands, definition, and steps in using

> The "Tell me more" message below the definition offers more information. Click it to open a Help panel on the right side of the screen with more help on Format Painter. Here is a portion of the Help panel. Notice that the instructions have been expanded to offer even more help

Microsoft Word has hundreds of tools to help us create professional-looking documents, with new tools being added all the time. Learning how to use these tools can be frustrating. Fortunately, Word has added ways to find help

## **Page 14 PATACS Posts MAY 2019**

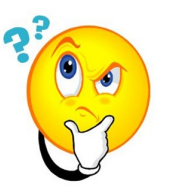

**Tips for Getting New Apps By Jim Cerny, Forum Leader, Sarasota Technology Users Group, FL The STUG Monitor www.thestug.org jimcerny123 (at) gmail.com**

Are you still playing around with your new iPhone or iPad, and thinking you would like to explore and download some new apps to enjoy? Well, don't be shy about doing it, it is easy and fun. Don't forget to DELETE any app you do not like or use. That's easy too. So here are my tips for helping you decide what apps to download and try:

Touch the "App Store" app on your device (it looks like a big uppercase "A" made out of white popsicle sticks). It will open and you will see on your screen some apps and news that Apple has decided you need to see. But look at the bottom of your screen and you will see "Today," "Games," "Apps," "Updates," and "Search." I like to begin by touching "Search" and entering some words to search for an app I may think I would want. I can put in any search words I want, such as "golf game," "solitaire," "spreadsheets," "blackjack," or anything else. And presto, you will see many apps (scroll down) that are available for you to download. Of course you can look through the other options such as "Games" or "Apps," but I really find the "Search" to be the most h**elpful.**

So now what? How do you decide what app to download? Well, first scroll down (or swipe right) to look at the sample screen shots to see what the app will look like on your **device.**  Sometimes the first screen shot is a video. At the top of each app article, to the right of the title, will be an oval box that will say: "GET" (touch this to download the app), "OPEN" (which

means you already have this app on your device and you can open it here if you want), a "cloud" symbol (which means you have already downloaded this app but it is NOT on the device you are using), or a price, such as "\$4.95" (which indicates the price of the app

that will be billed to your Apple account if you download it). Some apps have a "free" or "lite" version for you to download to try their product and then you can buy the full app (hopefully with no advertising) for a price later.

After looking at the screen shots, look at the "Ratings & Reviews" to see how many people rated the app and their average rating. You will see a bar graph displaying the numbers for each star category. Beware of an app rated very high but only has a small number of people rating it! You need a few hundred people to get a good impression. Finally, read the comments submitted by some people who rated the app. You will get a good idea if their rating or comment would be important to you. For example, some people may say the app "locked up" their iPhone but you would only be using the app on your iPad – so that issue may not be a problem for you. This information will help you decide if you want to give the app a try – and if it is free, why not?

Once you have downloaded an app, it is yours forever. If you delete it from your device it will still be yours in the cloud waiting for you should you ever want it again. And all your apps will have to be updated eventually to fix bugs (or add new ads). I believe you can get a refund from Apple for an app (or music or movie) you have purchased that you don't like – you can find out how to do this on the internet and it does not look like it is too difficult. But when most apps are under five dollars, I bet most people don't bother.

There are very few apps I have purchased, almost all of them are free. Of course, I get ads but I guess I expect that now. It is also time to carefully review your apps (and your contact list while you are at it) to delete and clean out all those not needed anymore. Hey, it's easier than cleaning out your garage! I recommend it.

### **Copyright © 2019 PATACS Information** Monthly Circulation: 75

**PATACS, Inc. 201 S. Kensington St. Arlington VA 22204-1141** 

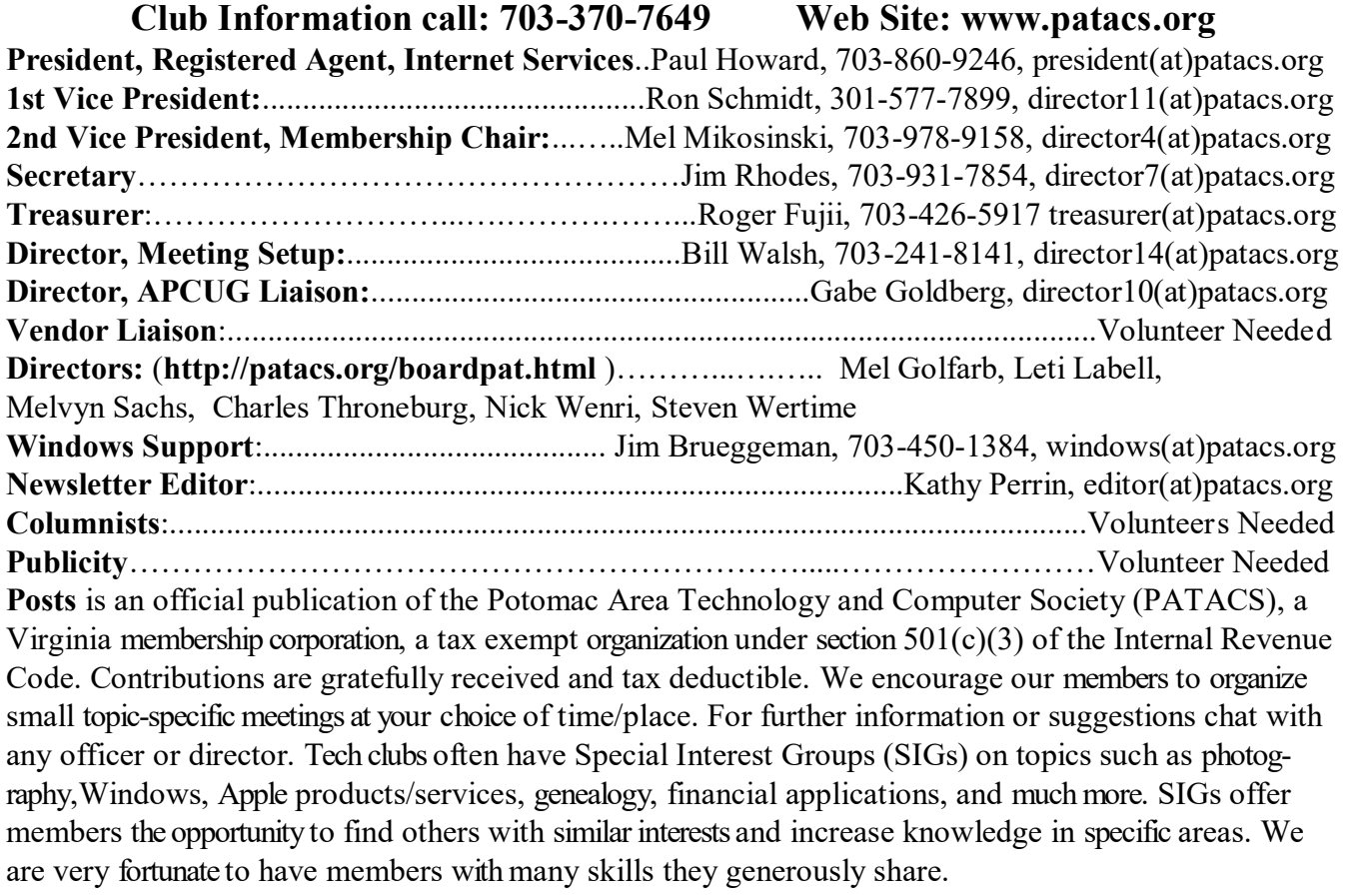

### **OPCUG / PATACS Saturday Meetings Meeting Information and Agenda**

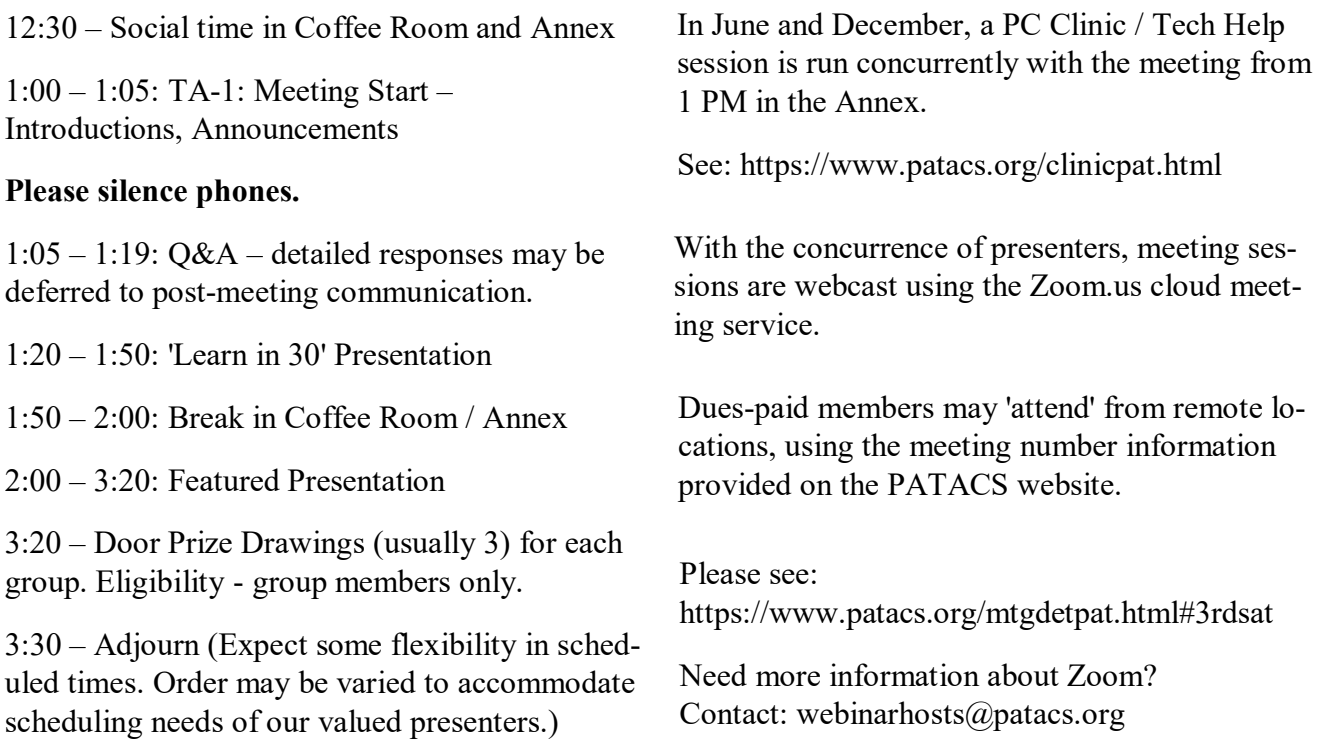

**PATACS, Inc. 201 S. Kensington St. Arlington VA 22204-1141**

First Class

**TEMP-RETURN SERVICE REQUESTED**

**AFFIX FIRST CLASS POSTAGE**

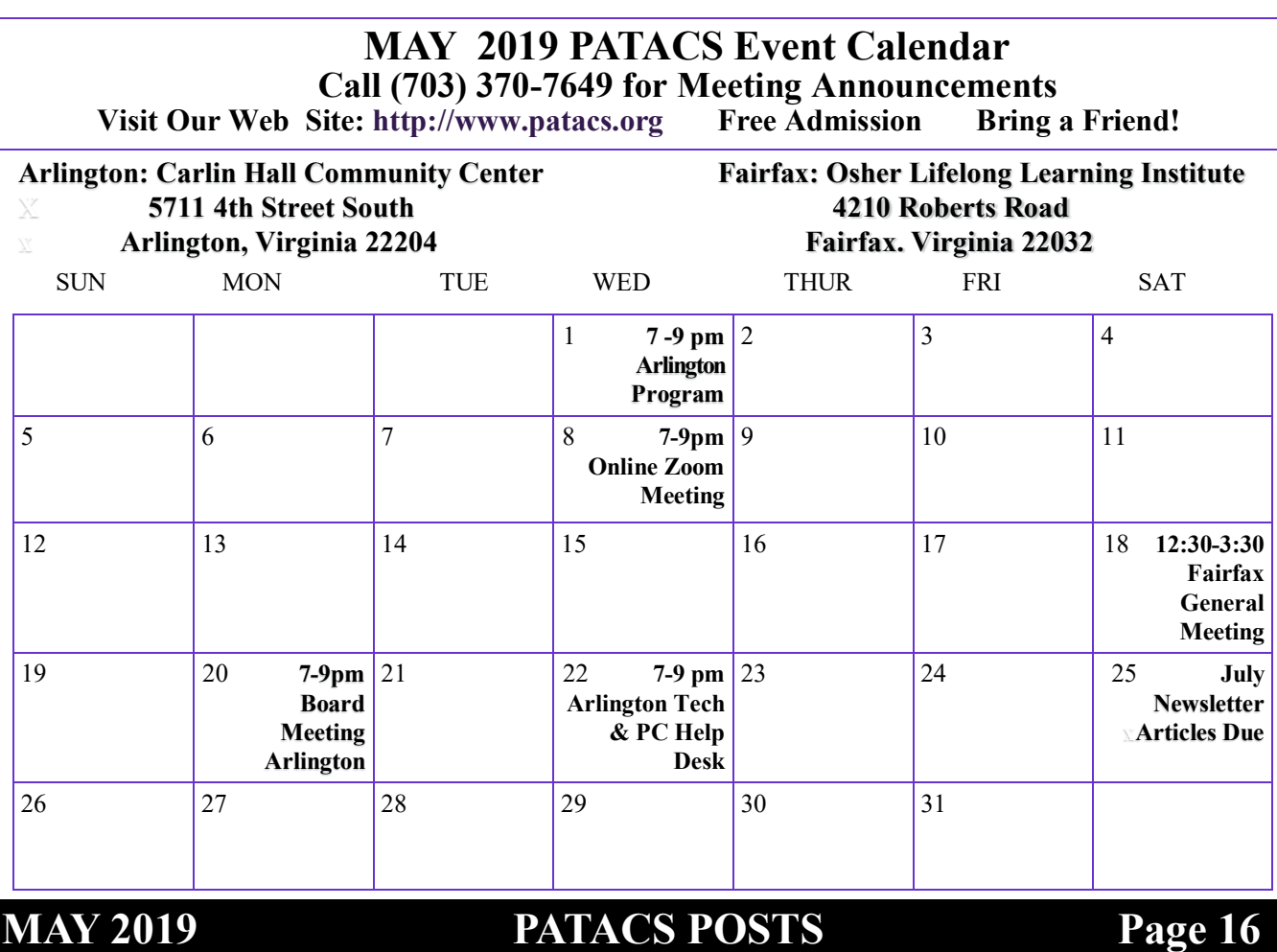